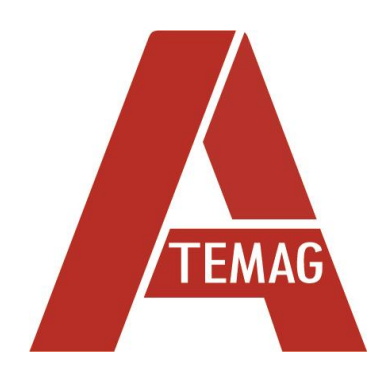

# **ORIGINAL-BETRIEBSANLEITUNG**

**Kollektor USB ATEMAG Control 4.0**

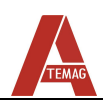

# Inhalt

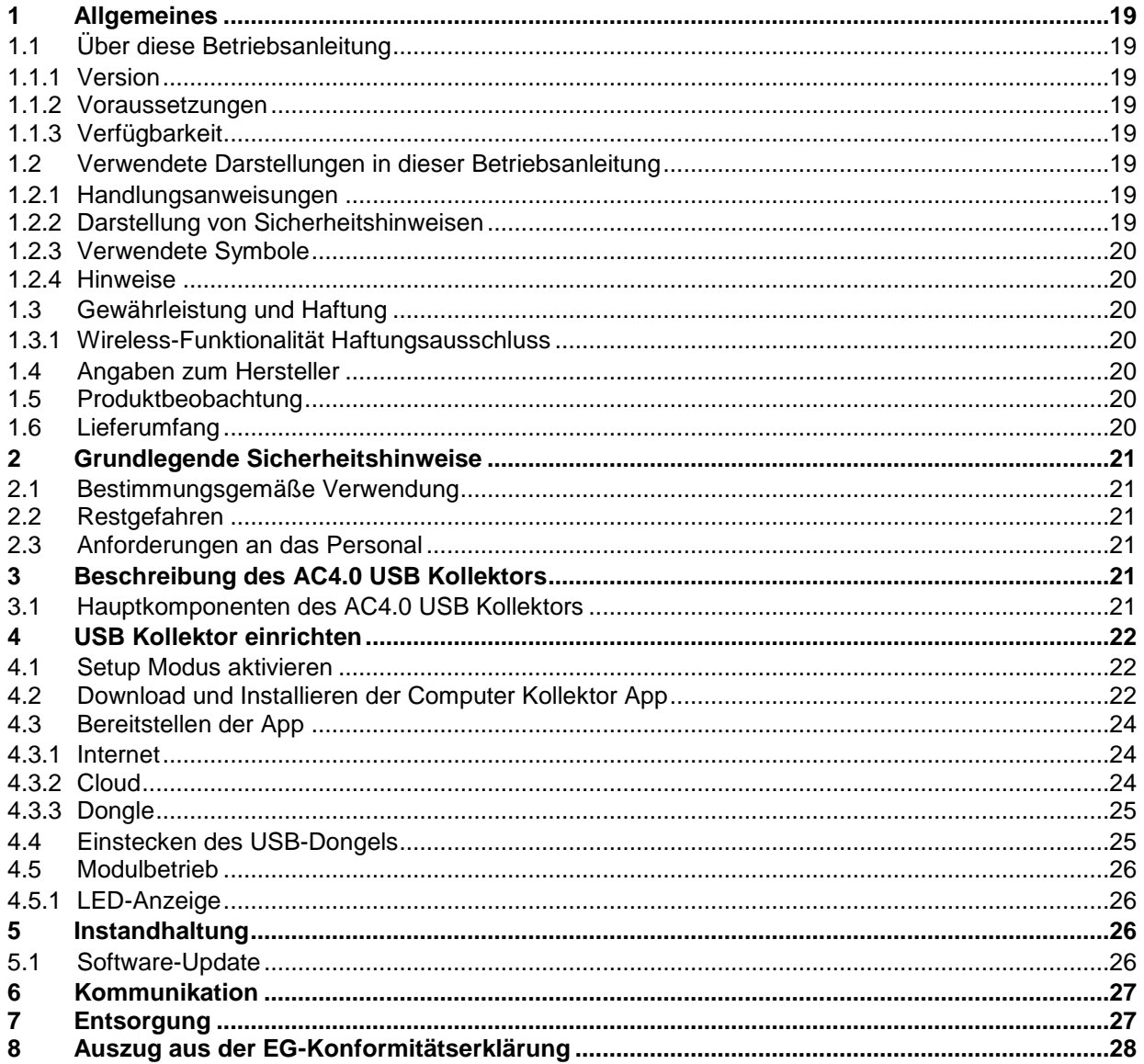

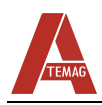

# <span id="page-2-0"></span>**1 Allgemeines**

#### <span id="page-2-1"></span>**1.1 Über diese Betriebsanleitung**

#### <span id="page-2-2"></span>**1.1.1 Version**

Stand der Betriebsanleitung: .................................................................... 18.10.2022 Änderungsindex: .................................................................................................... 02

#### <span id="page-2-3"></span>**1.1.2 Voraussetzungen**

Wir setzen voraus, dass das Bedienpersonal in die sichere Einrichtung und Bedienung des AC4.0 USB Kollektors eingewiesen ist und diese Betriebsanleitung vollständig gelesen und verstanden hat.

#### <span id="page-2-4"></span>**1.1.3 Verfügbarkeit**

Betriebsanleitung stets für alle Personen verfügbar halten, die mit oder an dem C4.0 USB Kollektor arbeiten.

#### <span id="page-2-5"></span>**1.2 Verwendete Darstellungen in dieser Betriebsanleitung**

#### <span id="page-2-6"></span>**1.2.1 Handlungsanweisungen**

Handlungsanweisungen sind in der Reihenfolge ihrer Ausführung durch Dreiecke gekennzeichnet. Ergebnisse der ausgeführten Handlungen sind durch Häkchen gekennzeichnet. Beispiel:

- $\triangleright$  Zylinderschrauben M5 (2) lösen.
- ✓ Arretierbolzen gleitet in die Mitnahmenut der Maschine.

#### <span id="page-2-7"></span>**1.2.2 Darstellung von Sicherheitshinweisen**

Sicherheitshinweise sind immer mit einem Signalwort und teilweise auch mit einem gefahren-spezifischen Symbol (siehe Kapitel [1.2.3\)](#page-3-0), wie folgt, gekennzeichnet:

#### Δ  **GEFAHR!**

#### **Unmittelbare Gefahr!**

Bei Nichtbeachtung der Sicherheitshinweise sind schwere Verletzungen oder Tod die Folge!

#### **WARNUNG!**

**Möglicherweise gefährliche Situation!**

Bei Nichtbeachtung der Sicherheitshinweise drohen schwere Verletzungen oder Tod!

 **VORSICHT!**

**Möglicherweise gefährliche Situation!**

Bei Nichtbeachtung der Sicherheitshinweise drohen mittlere bis leichte Verletzungen!

# **ACHTUNG!**

**Möglicherweise gefährliche Situation!**

Bei Nichtbeachtung der Sicherheitshinweise drohen Sachschäden oder Umweltverschmutzung!

Allgemeines

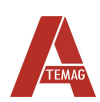

#### <span id="page-3-0"></span>**1.2.3 Verwendete Symbole**

Folgende Symbole werden in dieser Betriebsanleitung eingesetzt:

#### **Warnzeichen**

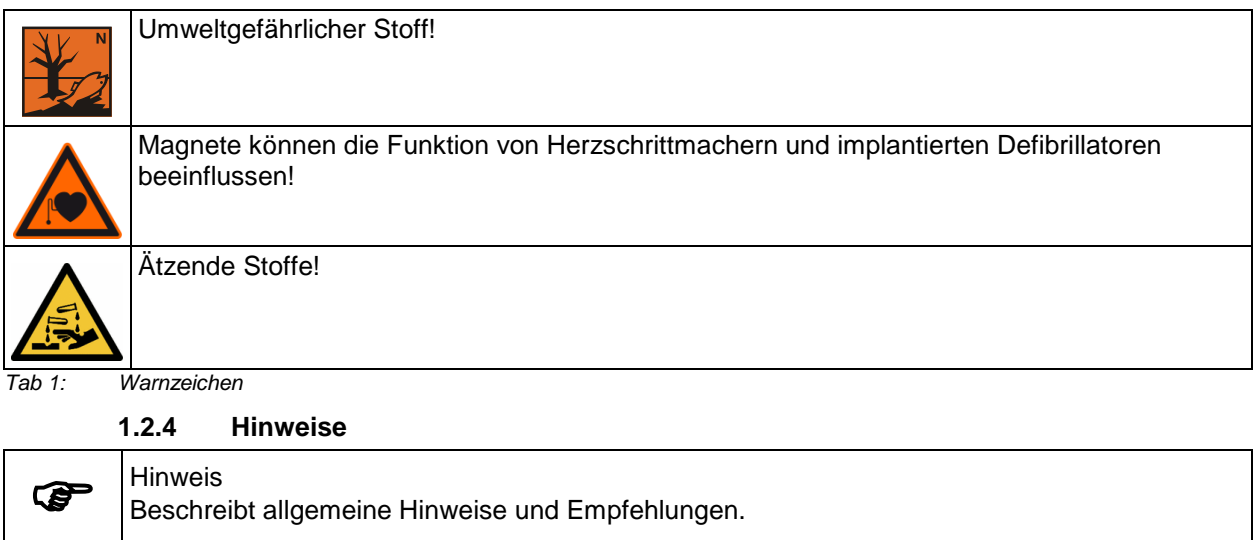

#### <span id="page-3-2"></span><span id="page-3-1"></span>**1.3 Gewährleistung und Haftung**

Grundsätzlich gelten die "Allgemeinen Verkaufs- und Lieferbedingungen" der Firma ATEMAG.

#### <span id="page-3-3"></span>**1.3.1 Wireless-Funktionalität Haftungsausschluss**

Der AC4.0 USB Kollektor ist ein drahtloses Gerät, das im 2,4-GHz-Funkspektrum arbeitet. Die Wireless-Funktionalität im AC4.0 USB-Kollektor dient zum Senden und Empfangen von Informationen zu und von AC4.0 Modulen für Konfigurations- und Offline-Datenanalysen. Die drahtlose Funktionalität sollte niemals in Verbindung mit Sicherheitsmechanismen verwendet werden. Die drahtlose Datenverbindung sollte nicht in Sicherheitssteuerungsschaltkreisen oder -schleifen verwendet werden, da dies den beabsichtigten Zweck übersteigen würde.

#### <span id="page-3-4"></span>**1.4 Angaben zum Hersteller**

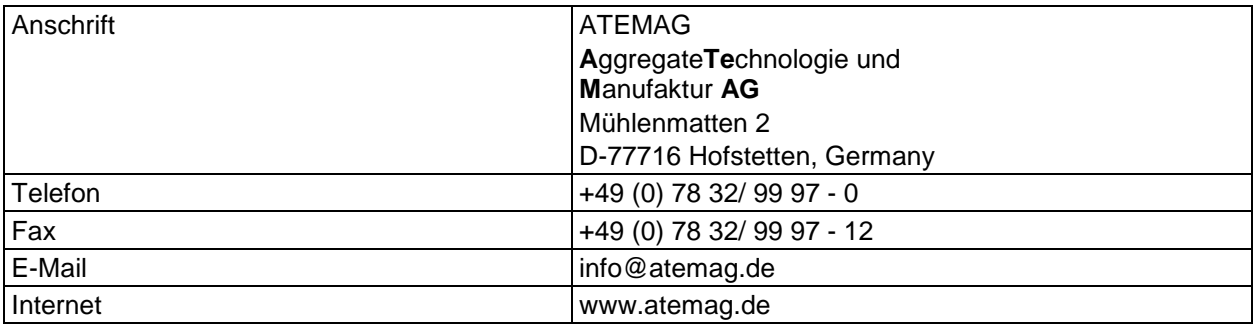

*Tab 2: Angaben zum Hersteller*

#### <span id="page-3-5"></span>**1.5 Produktbeobachtung**

Hersteller informieren über Unfälle, mögliche Gefahrenquellen an dem AC4.0 USB Kollektor und Unverständlichkeiten in dieser Betriebsanleitung.

#### <span id="page-3-6"></span>**1.6 Lieferumfang**

Der Lieferumfang des AC4.0 USB Kollektors umfasst: AC4.0 USB Kollektormodul, Betriebsanleitung.

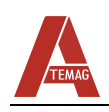

# <span id="page-4-0"></span>**2 Grundlegende Sicherheitshinweise**

#### <span id="page-4-1"></span>**2.1 Bestimmungsgemäße Verwendung**

Der AC4.0 USB Kollektor darf nur innerhalb der vorgegebenen Leistungsgrenzen und in Industrieumgebung betrieben werden. Das Beachten der Betriebsanleitung und die Einhaltung der Wartungs- und Instandsetzungsvorschriften sind Voraussetzung für die bestimmungsgemäße Verwendung des AC4.0 USB Kollektors. Jegliche anderweitige Verwendung des AC4.0 USB Kollektors gilt als nicht bestimmungsgemäß. Für hieraus resultierende Schäden haftet der Hersteller nicht.

#### <span id="page-4-2"></span>**2.2 Restgefahren**

Von dem AC4.0 USB Kollektor gehen im Normalbetrieb keine Restgefahren aus. Vor Gefahren, die während Wartung und Instandhaltung entstehen können, wird in den jeweiligen Kapiteln gewarnt.

### <span id="page-4-3"></span>**2.3 Anforderungen an das Personal**

Nur autorisierte Personen dürfen Arbeiten an dem AC4.0 USB Kollektor ausführen! Diese müssen mit den Sicherheitseinrichtungen und –vorschriften vertraut sein, bevor sie die Arbeit aufnehmen. Autorisiertes Personal ist:

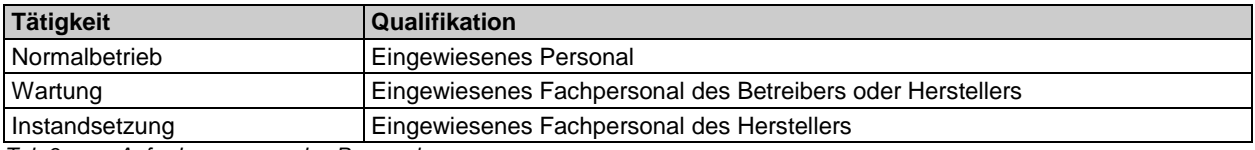

*Tab 3: Anforderungen an das Personal*

# <span id="page-4-4"></span>**3 Beschreibung des AC4.0 USB Kollektors**

# <span id="page-4-5"></span>**3.1 Hauptkomponenten des AC4.0 USB Kollektors**

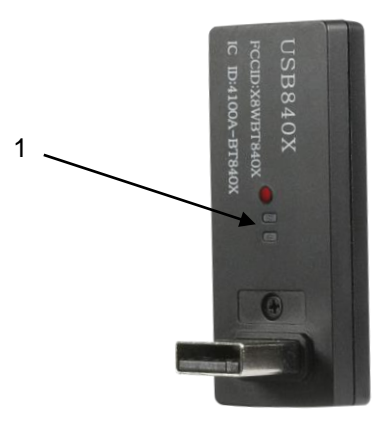

*Abb 1. Hauptkomponenten und Kennzeichnungen des C4.0 USB Kollektors*

<span id="page-4-6"></span>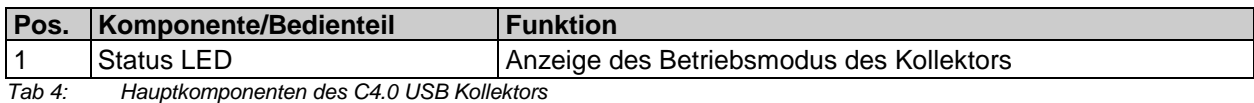

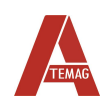

# **4 USB Kollektor einrichten**

Die folgenden Schritte führen Sie durch die Verbindung Ihres AC4.0 USB Kollektors mit der Cloud. Für die Einrichtung des USB Kollector`s ist mindestens ein Windows 10 Betriebssystem erforderlich.

#### <span id="page-5-0"></span>**4.1 Setup Modus aktivieren**

Der Setup-Modus wird aktiviert, indem Sie die Taste "MODE" mit einer Büroklammer oder anderem schmalen Objekt länger als 3 Sekunden gedrückt halten. Wenn der AC4.0 USB Kollektor noch nie mit einem Netzwerk verbunden war, wechselt er beim Einschalten automatisch in den Setup-Modus. Der Setup-Modus ist aktiv, wenn die Status-LED BLAU blinkt.

### <span id="page-5-1"></span>**4.2 Download und Installieren der Computer Kollektor App**

Der AC4.0 USB Kollektor wird einmal über den unten angegebenen Link eingerichtet. Alle nachfolgenden Updates werden automatisch installiert, wenn Sie die App auf dem PC öffnen.

[https://innoagg-apps.s3.amazonaws.com/c40\\_collector/publish.htm](https://innoagg-apps.s3.amazonaws.com/c40_collector/publish.htm)

- Folgende Zielseite wird im Browser angezeigt werden.
- Folgen Sie den Anweisungen auf dieser Seite. Klicken Sie auf "Install"

# Innovative Aggregates, LLC (INNOAGG) **C40 Collector**

C40 Collector Name:

**Version:**  $1.0.0.6$ 

Publisher: Innovative Aggregates, LLC (INNOAGG)

The following prerequisites are required:

• Microsoft .NET Framework 4.6.1 (x86 and x64)

If these components are already installed, you can launch the application now. Otherwise, click the button below to install the prerequisites and run the application.

Install

ClickOnce and .NET Framework Resources

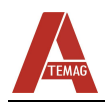

Während der Installation wird möglicherweise der folgende oder ein ähnlicher Virenschutzbildschirm angezeigt.

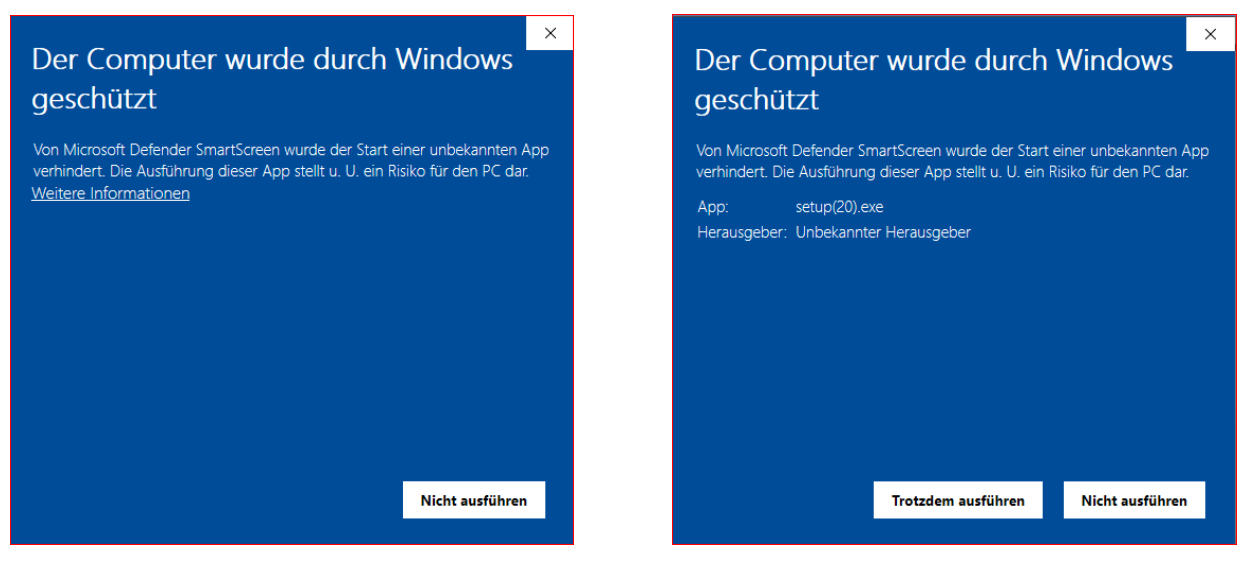

- Auf den Link "Weitere Informationen" (More info") klicken.
- Auf Schaltfläche "Trotzdem ausführen" (Run anyway) klicken.
- Auf "Installieren" (Install) in der Installationsbestätigung der App klicken.

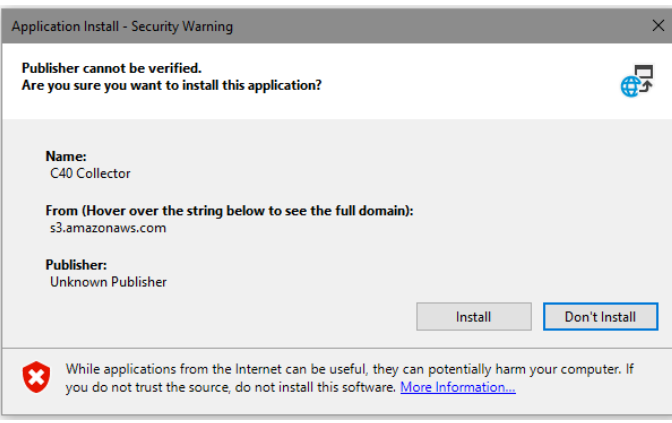

Die App öffnet automatisch. Die Versionsnummer wird in der Titelleiste der App angezeigt.

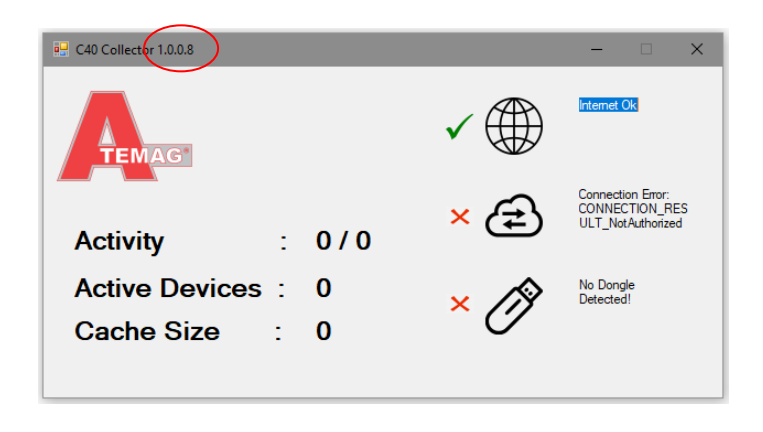

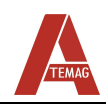

#### <span id="page-7-0"></span>**4.3 Bereitstellen der App**

Auf der rechten Seite des App-Fensters befinden sich 3 Verbindungsanzeigen. Internet, Cloud und Dongle. Ein grüner Haken zeigt den Erfolg an und ein rotes X zeigt Misserfolg an. Alle 3 Anzeigen müssen erfolgreich sein, damit das System normal funktioniert.

#### <span id="page-7-1"></span>**4.3.1 Internet**

Die Internetanzeige basiert auf der Internetverbindung des PCs. Wenn Sie keine erfolgreiche Internetverbindung haben, wenden Sie sich an Ihren Netzwerkadministrator, warum der PC nicht mit dem Internet verbunden ist.

#### <span id="page-7-2"></span>**4.3.2 Cloud**

Die Cloud-Anzeige basiert auf der Fähigkeit der App, eine Verbindung zum Cloud-Server von ATEMAG herzustellen. Damit dies erfolgreich ist, muss Ihre Installation der App bei ATEMAG registriert sein. Die Registrierung erfolgt entweder, indem ATEMAG einen Schlüsselcode aus der App zur Verfügung stellt, oder ATEMAG kann einen Schlüssel zur Verfügung stellen, der in die App eingegeben werden kann. In beiden Fällen muss das KEY-Fenster geöffnet werden.

Doppelklicken Sie auf das Cloud-Symbol, um das KEY-Fenster zu öffnen:

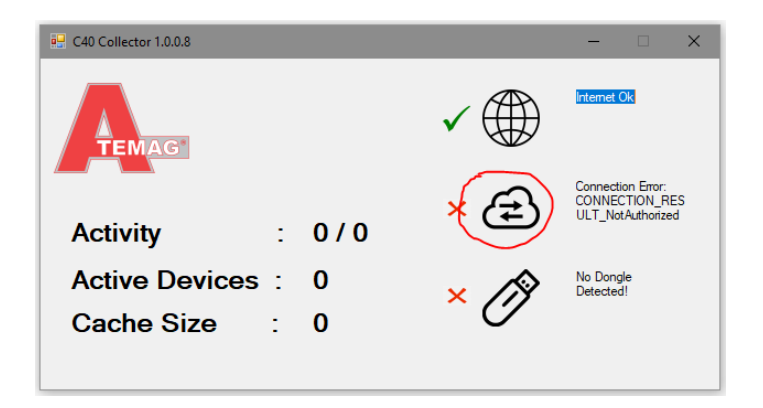

Der folgende Bildschirm wird geöffnet und zeigt die internen und bereitgestellten Schlüssel an. Wenn ATEMAG den internen Schlüssel (Internal Key) zur Registrierung Ihres PCs anfordert, klicken Sie auf die Schaltfläche "Kopieren" und fügen Sie diesen Schlüssel in eine E-Mail ein. Andernfalls kann ATEMAG Ihnen einen Schlüssel zur Verfügung stellen. In diesem Fall fügen Sie den Schlüssel in das Feld Bereitgestellter Schlüssel (Provided Key) ein. Klicken Sie auf "Speichern", wenn Sie fertig sind.

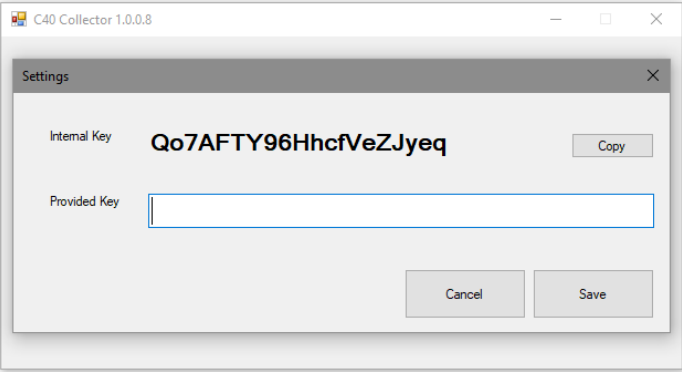

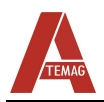

Nach dem Speichern sollte die Kollektor-App eine erfolgreiche Verbindung zur Cloud herstellen. Der Bildschirm sollte folgendermaßen aussehen:

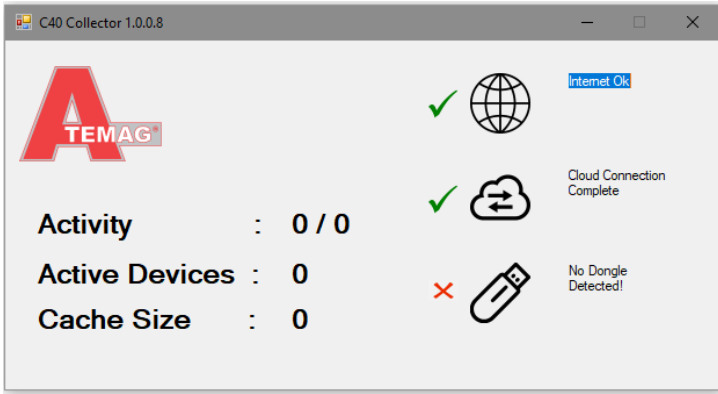

Wenn die Verbindung nicht erfolgreich ist, kopieren Sie die rechts neben dem Cloud-Symbol angezeigte Nachricht und senden Sie sie an ATEMAG, um das Problem zu ermitteln. Wenn die Verbindung erfolgreich ist, können Sie mit dem nächsten Schritt fortfahren.

#### <span id="page-8-0"></span>**4.3.3 Dongle**

Die Dongle-Anzeige basiert auf dem Status des an den USB-Port des PCs angeschlossenen Dongles. Wenn der Dongle nicht eingesteckt ist, wird dies angezeigt. Wenn die Version des Dongles nicht mit der Kollector-App kompatibel ist, wird dies ebenfalls angezeigt. Fahren Sie mit dem nächsten Schritt fort, um sicherzustellen, dass der Dongle normal funktioniert.

#### <span id="page-8-1"></span>**4.4 Einstecken des USB-Dongels**

Stecken Sie den mitgelieferten USB-Dongle in einen der USB-Anschlüsse des PCs. Der Dongle benötigt einen USB 2.0-kompatiblen Anschluss. Wenn der Dongle von der App erkannt wird, sollte dieses Feedback auf dem App-Bildschirm angezeigt werden. Ansonsten Fehlermeldung beachten und ATEMAG kontaktieren.

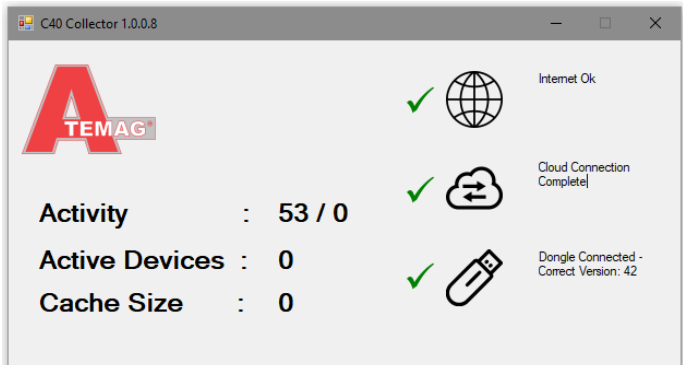

Wenn alle Anzeigen erfolgreich sind, werden Daten von C40-Modulen, von der Dongle- und Kollektor-App erfasst und an die Cloud gesendet. Diese Aktivität wird in der Statistik auf der linken Seite des Fensters angezeigt. Um sicherzustellen, dass die Kollektor-App und der Dongle funktionieren, sollte für jedes aktive Gerät, das sich in der Nähe des Dongles befindet, das Inkrement "Aktive Geräte" (Active Devices) angezeigt werden. Wenn Sie keine Aktivität sehen, wenden Sie sich an ATEMAG, um weitere Informationen zur Fehlerbehebung zu erhalten.

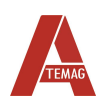

#### Instandhaltung

#### <span id="page-9-0"></span>**4.5 Modulbetrieb**

#### <span id="page-9-1"></span>**4.5.1 LED-Anzeige**

Die LED-Anzeige blinkt in verschiedenen Farben und Mustern, um den Status anzuzeigen. Verwenden Sie die nachstehende Tabelle, um das LED-Verhalten an eine bestimmte Bedingung anzupassen.

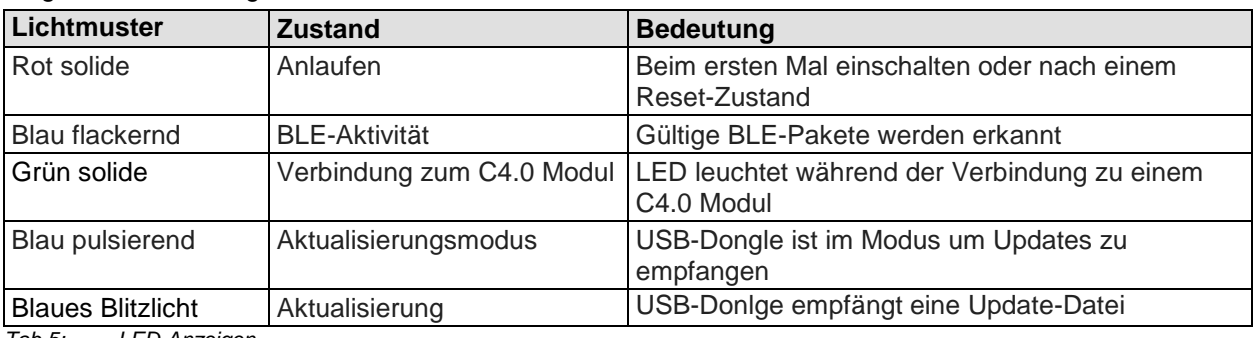

Mögliche LED-Anzeigen:

<span id="page-9-2"></span>*Tab 5: LED-Anzeigen*

# **5 Instandhaltung**

#### <span id="page-9-3"></span>**5.1 Software-Update**

Von Zeit zu Zeit muss die Firmware im AC4.0-USB Kollektor möglicherweise aktualisiert werden. Dies stellt sicher, dass es über die neuesten Verbesserungen verfügt und sein volles Potenzial entfaltet. Die Aktualisierungsschritte können wie folgt durchgeführt werden:

Variante1:

- Stecken Sie den USB-Dongle in den USB-Anschluss des PCs
- Öffnen Sie die Kollektor App: [https://innoagg](https://innoagg-apps.s3.amazonaws.com/c40_collector/publish.htm)[apps.s3.amazonaws.com/c40\\_collector/publish.htm](https://innoagg-apps.s3.amazonaws.com/c40_collector/publish.htm)

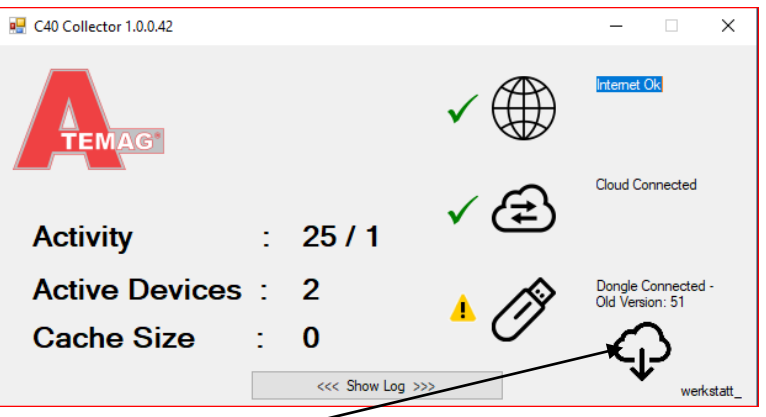

- Klicken Sie auf das "Cloud"-Symbol um den Download zu starten.
- Bestätigen Sie im aufgehenden Fenster die Aktion mit "Ja".

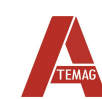

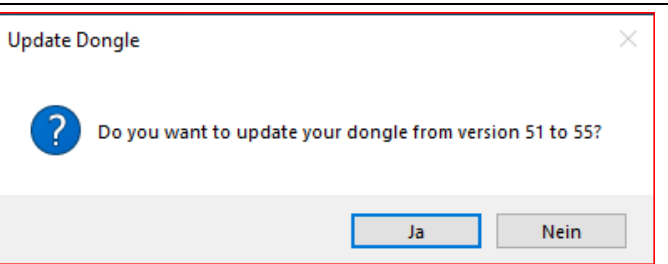

- Der Vorgang kann ein paar Sekunden dauern.
- Die neu installierte Version ist in der Kollektor-App sichtbar

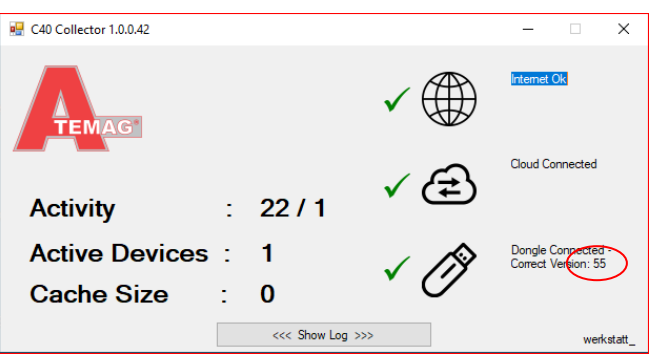

✓ Software ist aktualisiert

# <span id="page-10-0"></span>**6 Kommunikation**

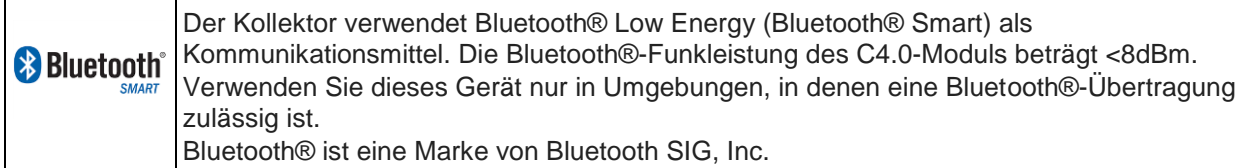

# <span id="page-10-1"></span>**7 Entsorgung**

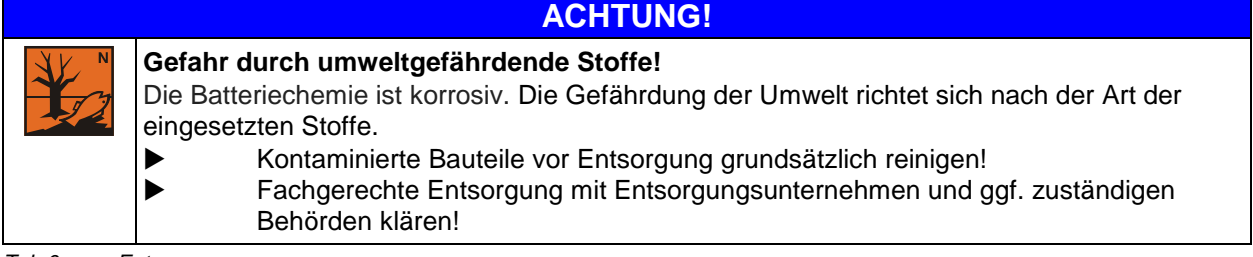

*Tab 6: Entsorgung*

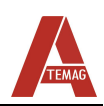

# <span id="page-11-0"></span>**8 Auszug aus der EG-Konformitätserklärung**

Der C 4.0 Kollektor erfüllt die Anforderungen folgender EG-Richtlinien:

- Richtlinie 2006/42/EG (Maschinenrichtlinie)
- Sicherheit: EN 60950-1 :2006 + A 11 :2009 + A 1 :2010 + A 12:2011 + A2:2013
- Elektromagnetische Verträglichkeit (Art. 3(1 )(a)):
- EN 301 489-1 v.1.9.2
	- EN 301 489-17:V2.2.1
	- EN 61000-4-3:2006
	- Spektrum (Art. 3(2)):
		- EN 300 328 V1.9.1

HF Ausgangsleistung Spektrale Leistungsdichte Belegte Kanalbandbreite Unerwünschte Störemissionen des Senders im Bereich außerhalb des Bandes Sender unerwünschte Störemissionen im Störbereich Störemissionen des Empfängers

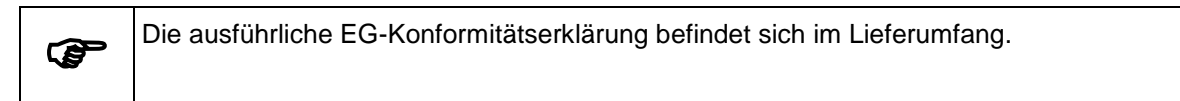

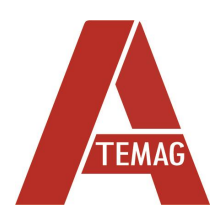

ATEMAG Mühlenmatten 2 D-77716 Hofstetten Telefon +49 (0) 78 32 99 97-0 Fax +49 (0) 78 32 99 97-12 info@atemag.de [www.atemag.de](http://www.atemag.de/) I02 - 10/2022